# **Configuring a Cisco Secure IDS Sensor in CSPM**

### **Document ID: 6117**

## **Contents**

**Introduction Prerequisites** Requirements Components Used Conventions  **Configuration** Define the Network on Which the CSPM Host Resides Add the CSPM Host Add the Sensor Device Configure the Sensor

### **Related Information Introduction**

This document explains the procedure used to configure a Cisco Secure Intrusion Detection System (IDS) Sensor on Cisco Secure Policy Manager (CSPM). This document assumes that you have installed CSPM version 2.3.I on your computer. Version "I" allows management of IDS devices (appliance Sensors, Cisco IOS® routers, or IDS Blades) in a Cisco Catalyst® 6000 switch. This document also assumes that the IDS postoffice parameters are correctly defined. These include HOSTID, ORGID, HOSTNAME, and ORGNAME. Please note that for the CSPM host to communicate with a Sensor, the ORGID and ORGNAME must match what is defined on the Sensor.

# **Prerequisites**

### **Requirements**

There are no specific requirements for this document.

### **Components Used**

The information in this document is based on CSPM 2.3.I and later.

The information in this document was created from the devices in a specific lab environment. All of the devices used in this document started with a cleared (default) configuration. If your network is live, make sure that you understand the potential impact of any command.

## **Conventions**

For more information on document conventions, refer to the Cisco Technical Tips Conventions.

# **Configuration**

These sections explain the process used to configure an IDS sensor in CSPM.

Launch CSPM and log in. A blank template appears (initial launch) that allows you to define your network.

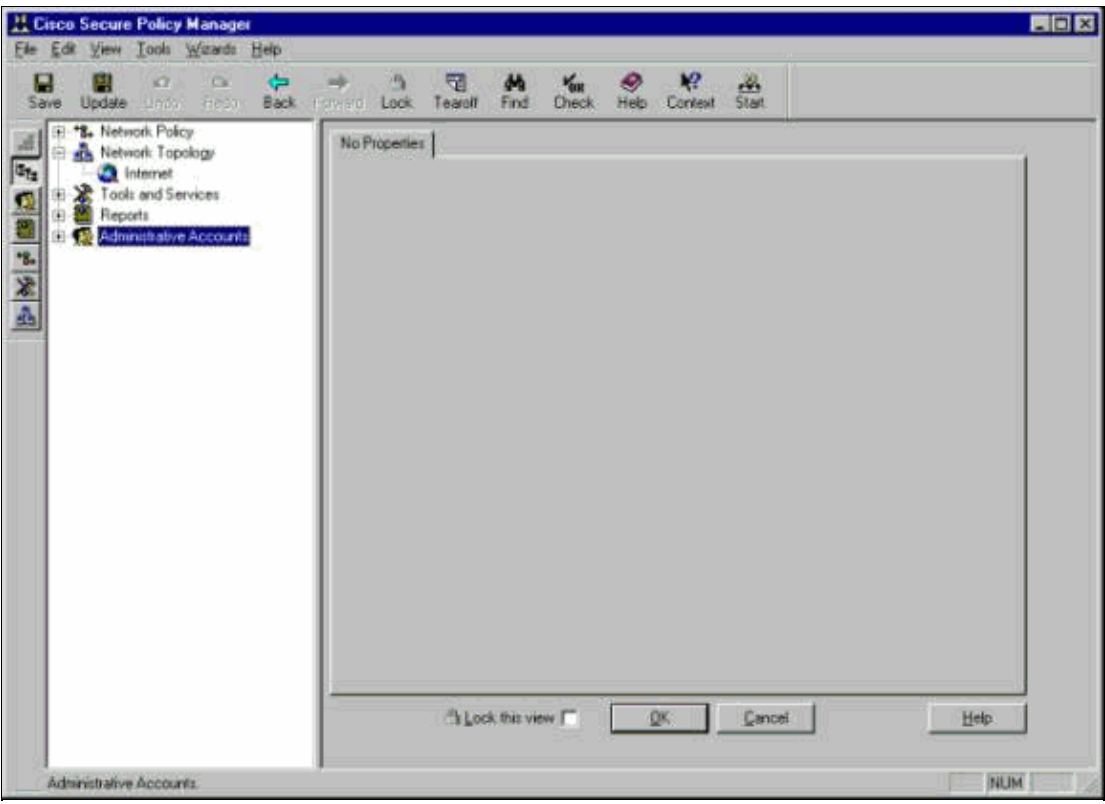

These three definitions are required in the CSPM topology for IDS.

- 1. Define the network in which the control interface of the Sensor resides and the network in which the CSPM host resides. If they are on the same subnet, then only one network needs to be defined. Define this network first.
- 2. Define the CSPM host in its network. Without the CSPM host definition, the Sensor cannot be managed.
- 3. Define the Sensor in its network.

### **Define the Network on Which the CSPM Host Resides**

Complete these steps:

1. Right−click on the **Internet** icon in the topology and select **New** > **Network** to create a new network.

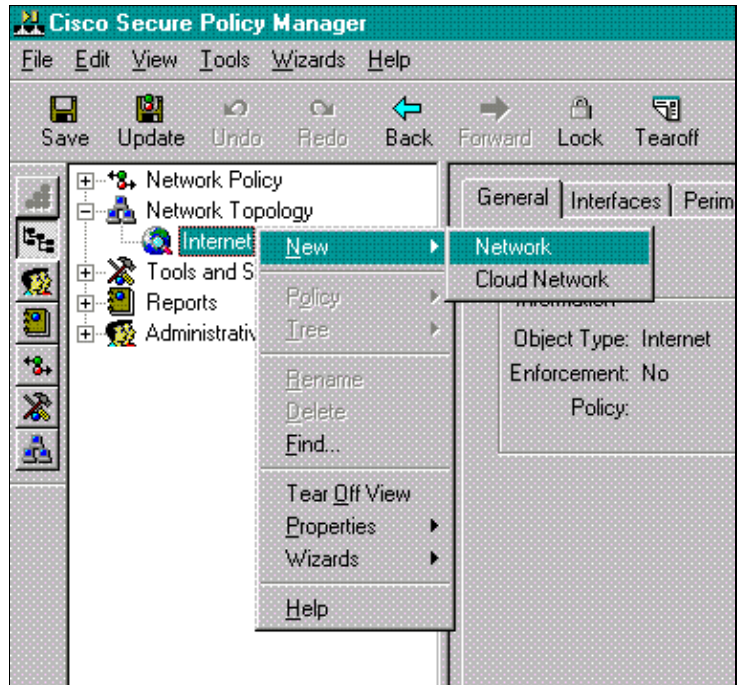

2. On the right hand side of the Network Panel, add the name of the new network, the network address, and the netmask that will be used.

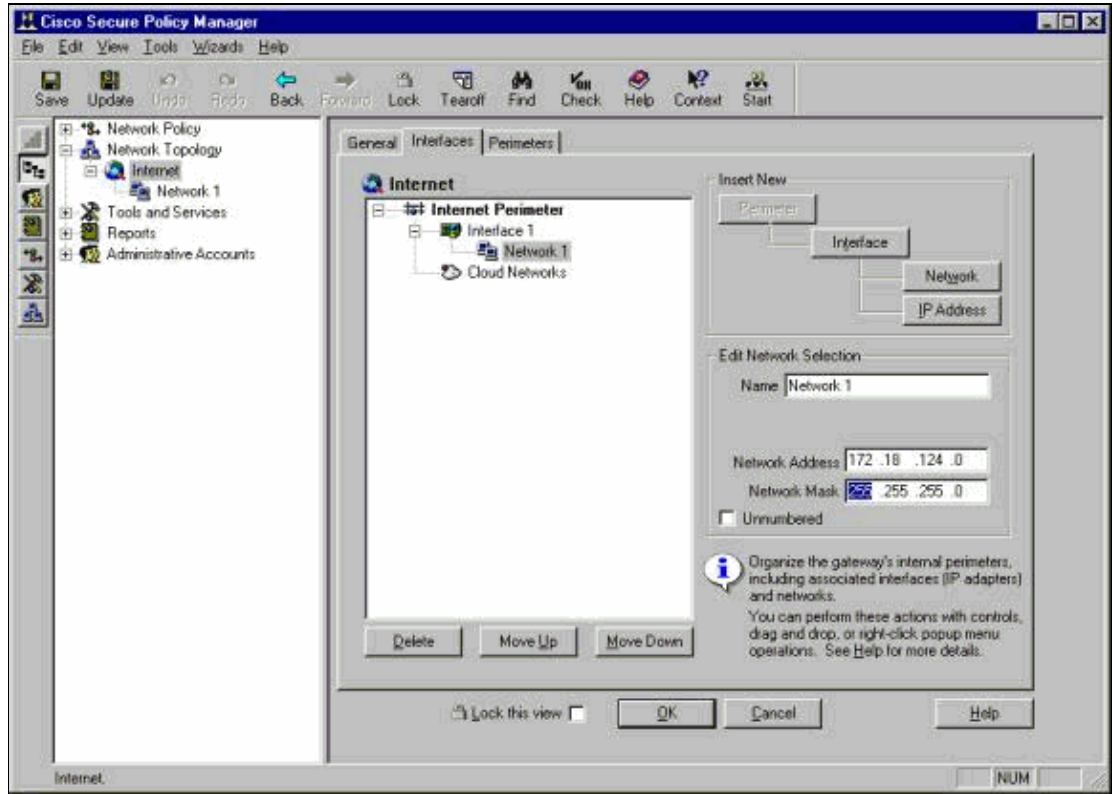

Click the **IP Address** button, and enter the IP address for your network that it uses to reach the 3. Internet.

Normally it is the Default Gateway for the network.

**Note:** When you manage Sensors, the gateway address does not necessarily have to be correct since the Sensor is not sent this default gateway information. It should already be defined in the Sensor. 4. Click **OK**. The network is added to the topology map without any errors.

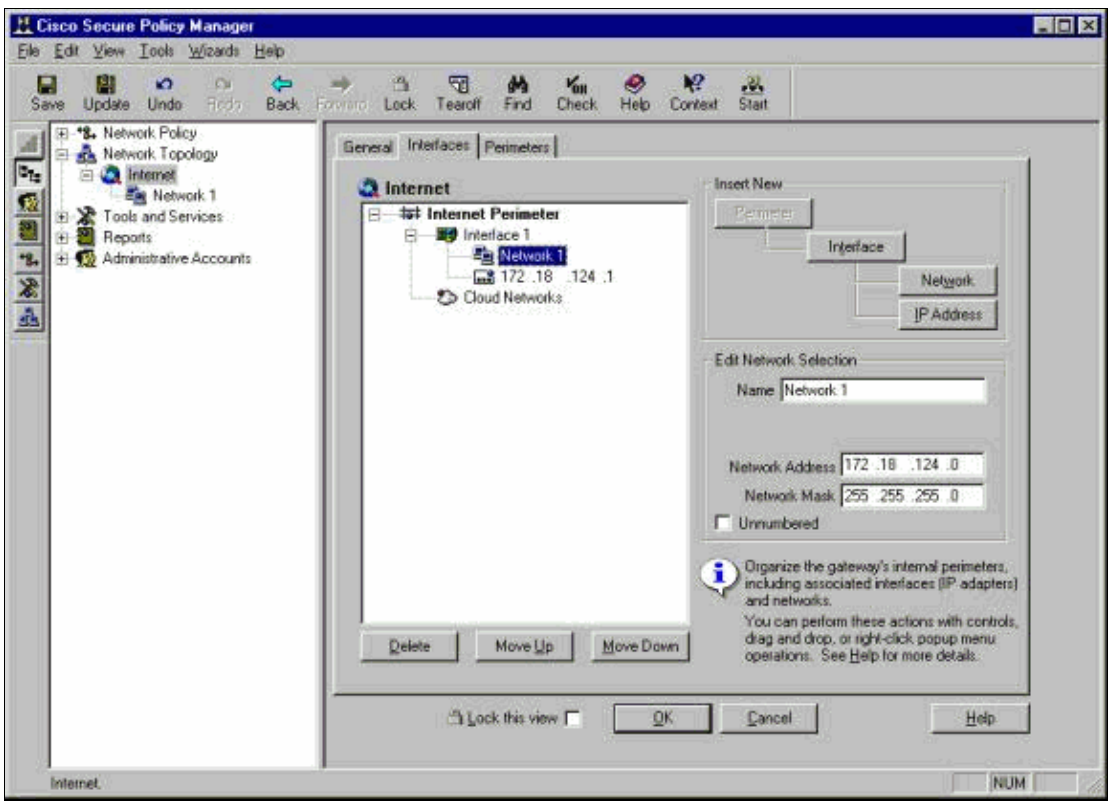

### **Add the CSPM Host**

Use this procedure to add the CSPM host.

In the Network Topology, right−click on the network you just added and select **New** > **Host**. 1.

CSPM brings up a screen similar to this. If not, then the network you just defined is not the network in which your CSPM host is located. Check the IP address on your CSPM host again.

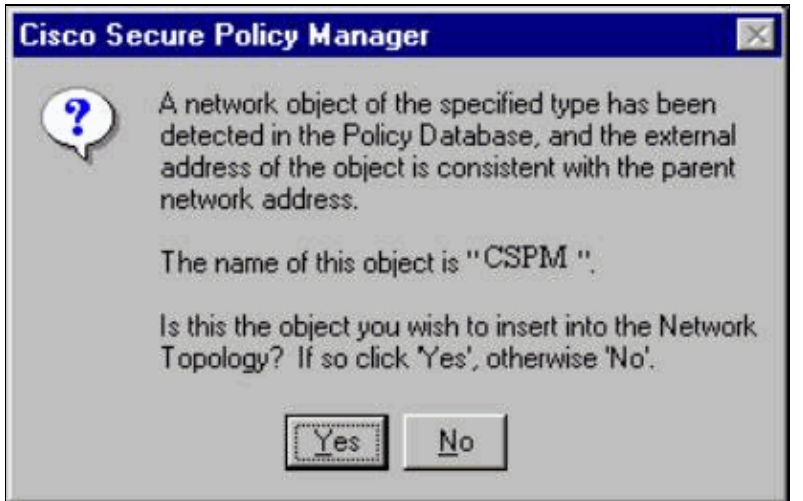

- 2. Click **Yes** to install the CSPM host into the topology.
- 3. Verify that the information on the General screen for the CSPM host is ok.
- 4. Click **OK** on the General screen of the CSPM host.

### **Add the Sensor Device**

Use this procedure to add the Sensor device.

Right−click on the network in which your Sensor resides and select **Wizards** > **Add Sensor**. 1.

**Note:** If the CSPM host and the control interface of your Sensor are not in the same network, define the network in which your Sensor resides.

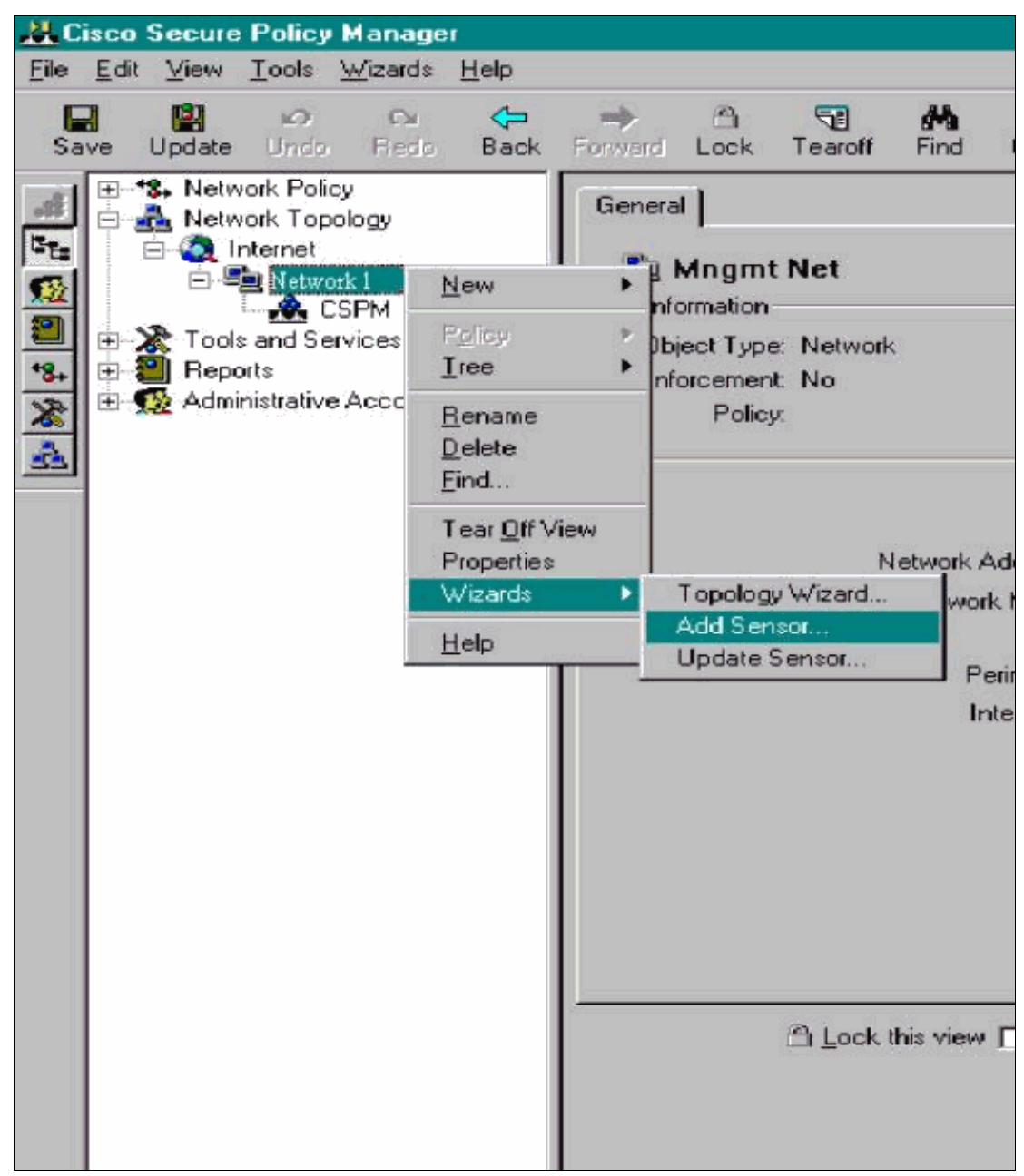

2. Enter the correct postoffice parameters for the Sensor.

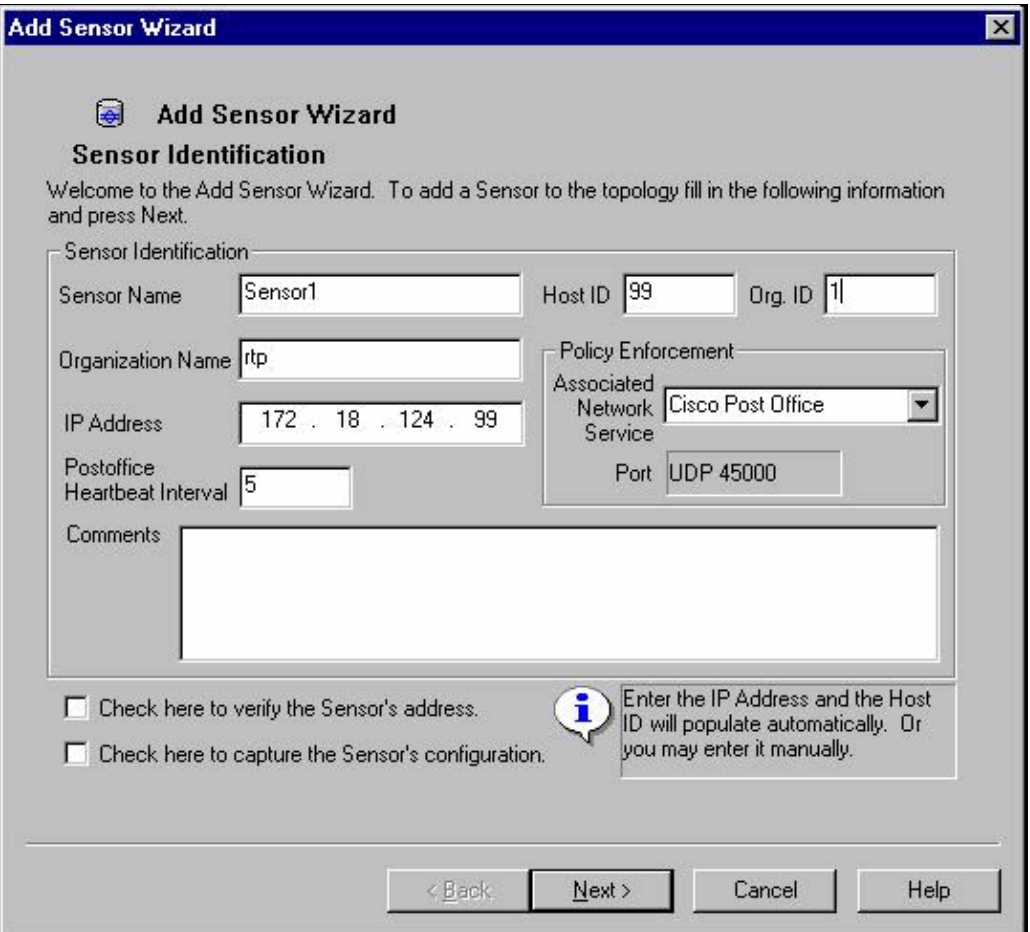

Click the **Check here to verify the Sensor's address** box. 3.

**Note:** If this is the first time you are setting up this Sensor, you do not want to capture the Sensor's configuration. If you have previously configured this Sensor elsewhere either via a UNIX director or another CSPM host and have made configuration changes to the Sensors signatures, then you want to capture the Sensor's configuration.

Click **Next** to define the signature versions on the Sensor. You can also issue the **nrvers** command to 4. check this on the Sensor.

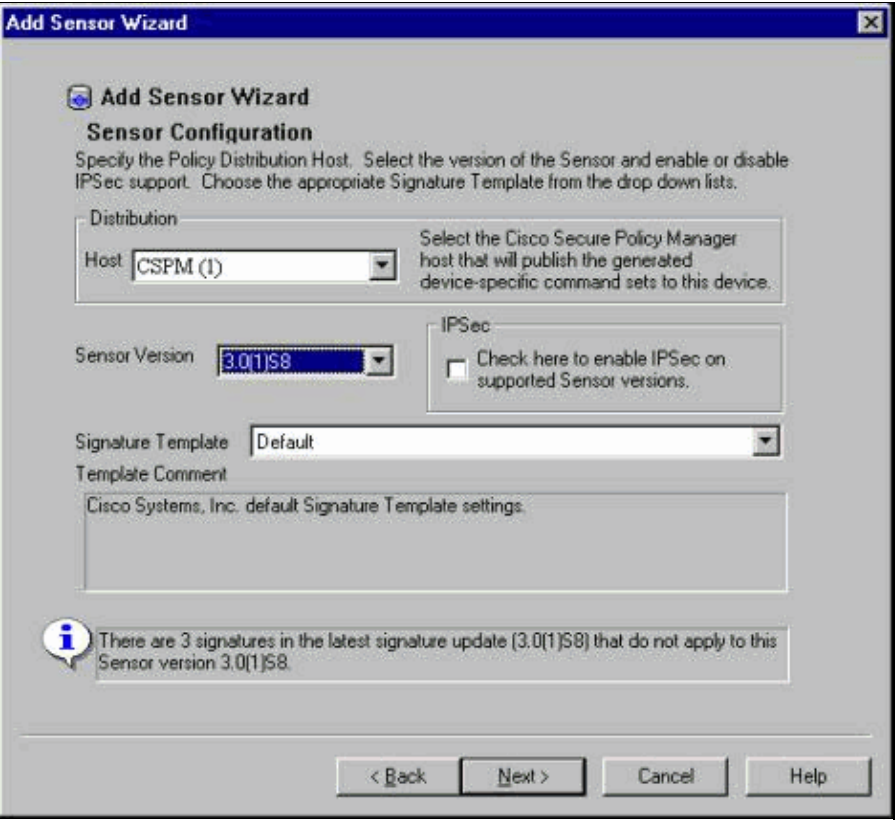

**Note:** If CSPM does not have the correct Sensor version that you are running on your Sensor, update the signatures on your CSPM host. Please see Software Download (registered customers only) for updates.

- 5. Click the **Next** button to continue.
- 6. Click **Finish** to complete the installation of the Sensor into the topology.
- From the main CSPM menu, select **File** > **Save** and **Update** to compile the information entered in the 7. topology into CSPM. Please note that this step is necessary to start the postoffice protocol on the CSPM host.
- 8. Verify that everything works by logging into your Sensor as the netrangr user.
- Execute the **nrconns** command. 9.

>**nrconns**

```
Connection Status for gacy.rtp
                  cspm.rtp Connection 1: 172.18.124.106 45000 1 
                 [Established] sto:0004 with Version 1
netrangr@gacy:/usr/nr
\ddot{\phantom{1}}
```
**Note:** If the Sensor and CSPM host are not communicating, output similar to this appears instead:

```
netrangr@gacy:/usr/nr
>nrconns
Connection Status for gacy.rtp
           insane.rtp Connection 1: 172.18.124.194 45000 1 [SynSent] 
           sto:5000 syn NOT rcvd!
```
If this is the case, get a sniffer trace to see if both sides are sending UDP 45000 packets. UDP 45000 is what IDS devices use to communicate with each other. To test this on the Sensor, **su** to root and (depending on what Sensor you have) execute **snoop −d iprb1 port 45000** (for an IDS 4210 Sensor) and **snoop −d iprb0 port 45000** (for any other model of Sensor).

Use **<control−c>** to break out of a snoop session.

This output appears if there is no communications between the Sensor and CSPM:

```
netrangr@gacy:/usr/nr
>su −
Password:
Sun Microsystems Inc. SunOS 5.8 Generic February 2000
# snoop −d spwr0 port 45000
Using device /dev/spwr (promiscuous mode)
   172.18.124.100 −> 172.18.124.106 UDP D=45000 S=45000 LEN=52
   172.18.124.100 −> 172.18.124.106 UDP D=45000 S=45000 LEN=52
   172.18.124.100 −> 172.18.124.106 UDP D=45000 S=45000 LEN=52
   172.18.124.100 −> 172.18.124.106 UDP D=45000 S=45000 LEN=52
^{\wedge}C#
```
In the above output, the Sensor sends UDP 45000 packets, but does not receive any. A correct configuration produces output similar to this:

# **snoop −d spwr0 port 45000** Using device /dev/iprb (promiscuous mode) 172.18.124.106 −> gacy UDP D=45000 S=45000 LEN=56 gacy −> 172.18.124.106 UDP D=45000 S=45000 LEN=56 172.18.124.142 −> gacy UDP D=45000 S=45000 LEN=56 gacy −> 172.18.124.194 UDP D=45000 S=45000 LEN=56

In the above output, UDP 45000 traffic goes in both directions.

If UDP 45000 packets flow in both directions and the output of **nrconns** on the Sensor still says that there is no connection established, the postoffice parameters on the Sensor and the CSPM host do not match.

To check the postoffice parameters on the CSPM host manually:

a. Use Windows Explorer to navigate to where you have CSPM installed on the NT machine.

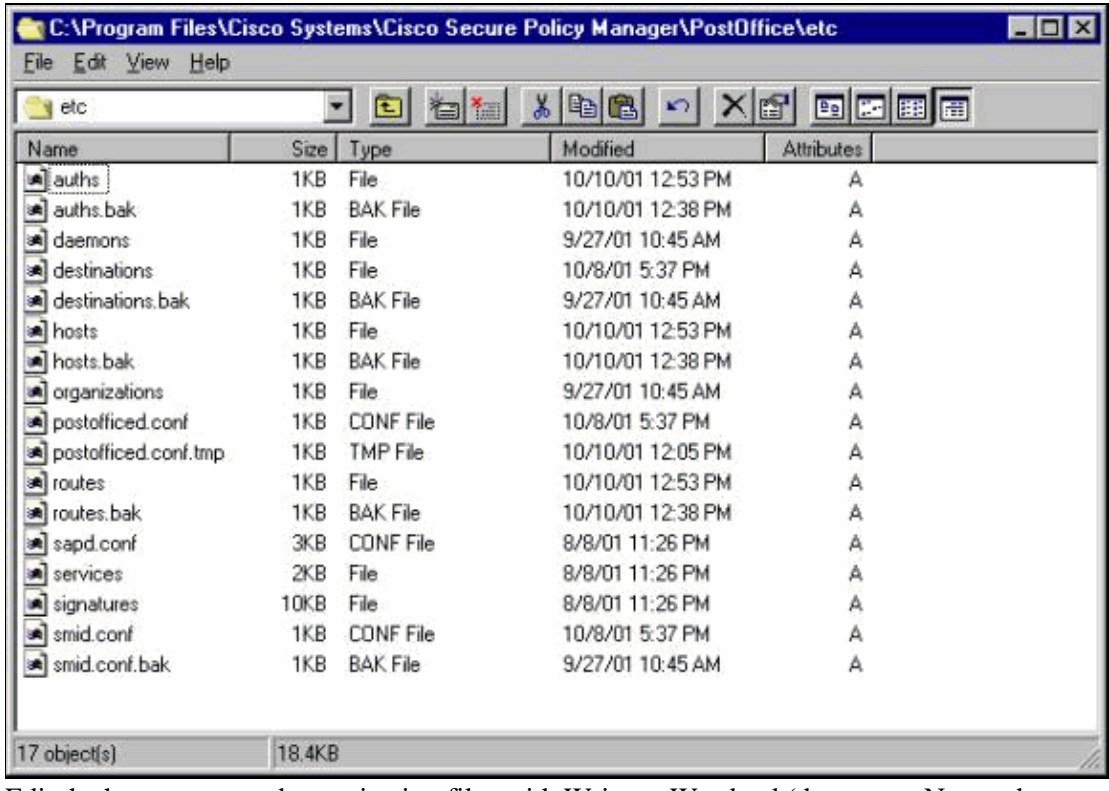

- b. Edit the host, route, and organization files with Write or Wordpad (do not use Notepad because the formatting will be corrupted).
- c. Ensure that these files look correct for your installation. If any of the values are not correct, edit them and reboot your NT computer using these steps:
	- a. Click on the **CSPM** icon in the network topology.
	- b. Click on the Policy Distribution tab to enter your postoffice parameters.
	- c. **Save** and **Update** your changes.
	- d. Reboot the NT computer.

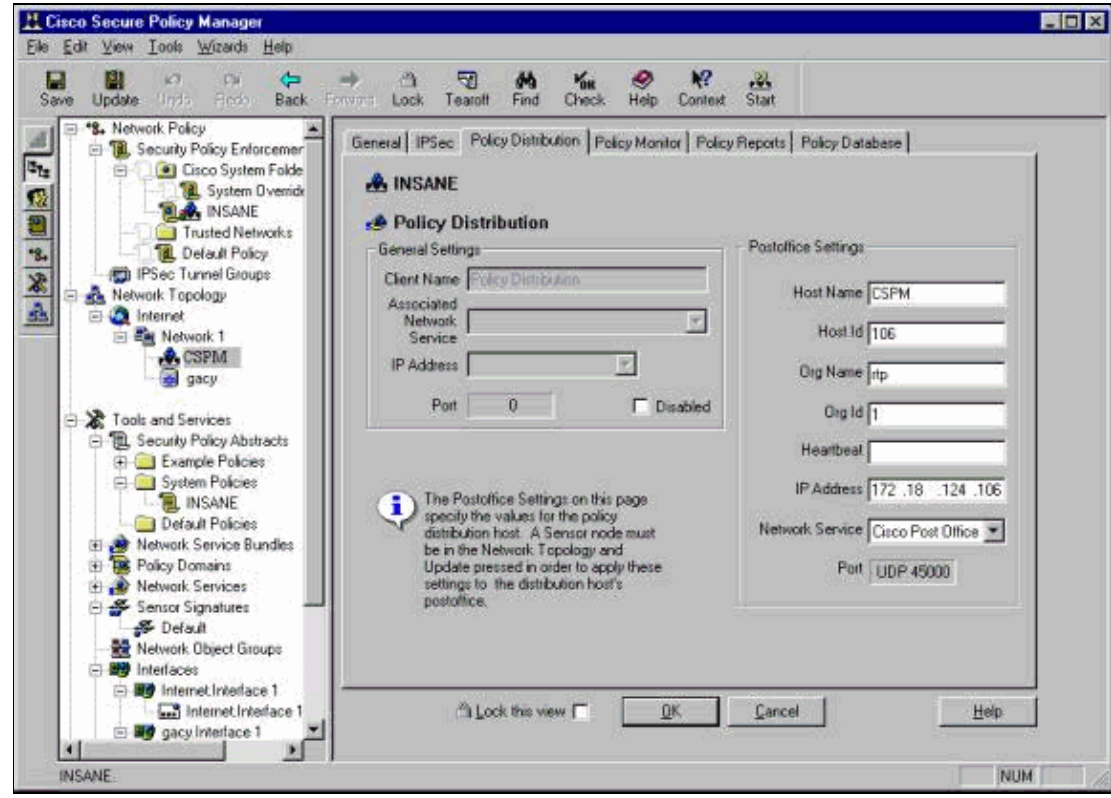

### **Configure the Sensor**

After the configuration is saved in CSPM, configure the Sensor. In order to do this, first set the Sensor to write the alarms that it sees to its own log. Then set the Sensor to "sniff" on the correct interface.

#### **Write Alarms to the Log**

Use this procedure to write alarms to the log.

1. Click the Generate audit event log files box to tell the Sensor to send the alarms to its local logs.

It also sends alarms to the CSPM box by default after you push a configuration down to it.

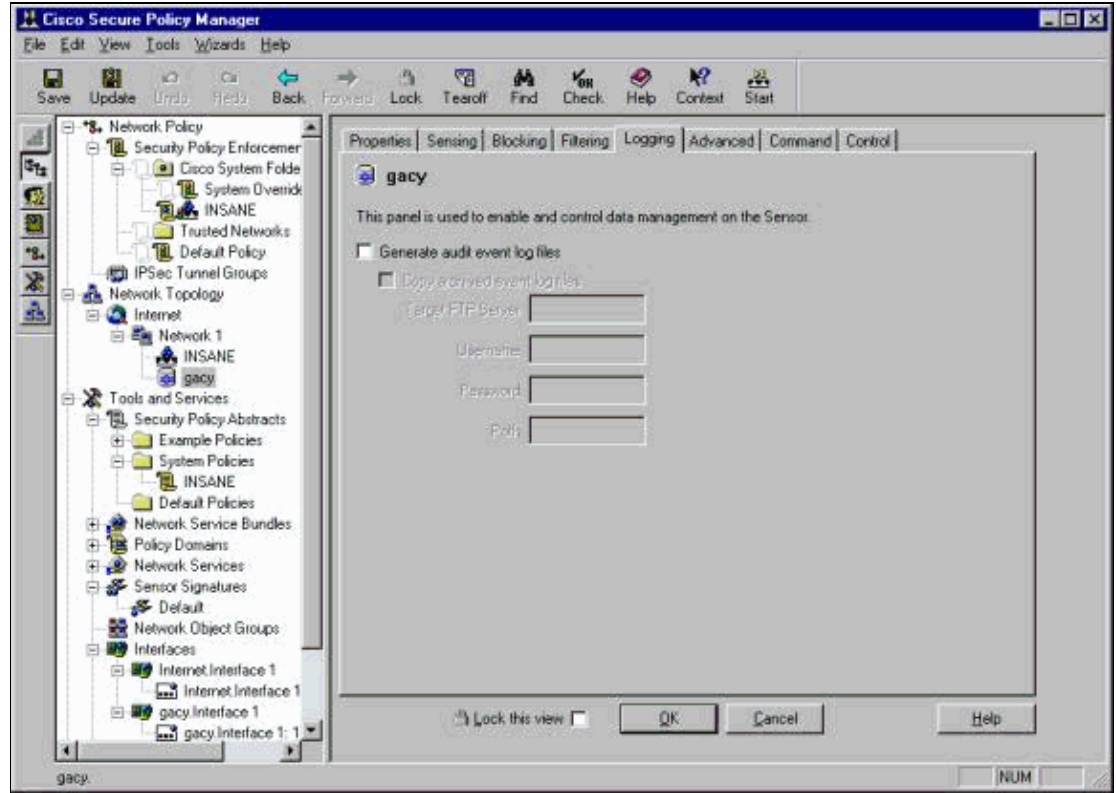

2. Click **OK** to continue.

#### **Set the Sensor to "Sniff"**

Use this procedure to set the Sensor to "Sniff".

- 1. Select the Sensor in your CSPM topology and click the Sensing tab.
- 2. Define the Packet Capture Device:
	- ♦ iprb0 − for an IDS 4210 Sensor
	- ♦ spwr0 − for any other Sensor model

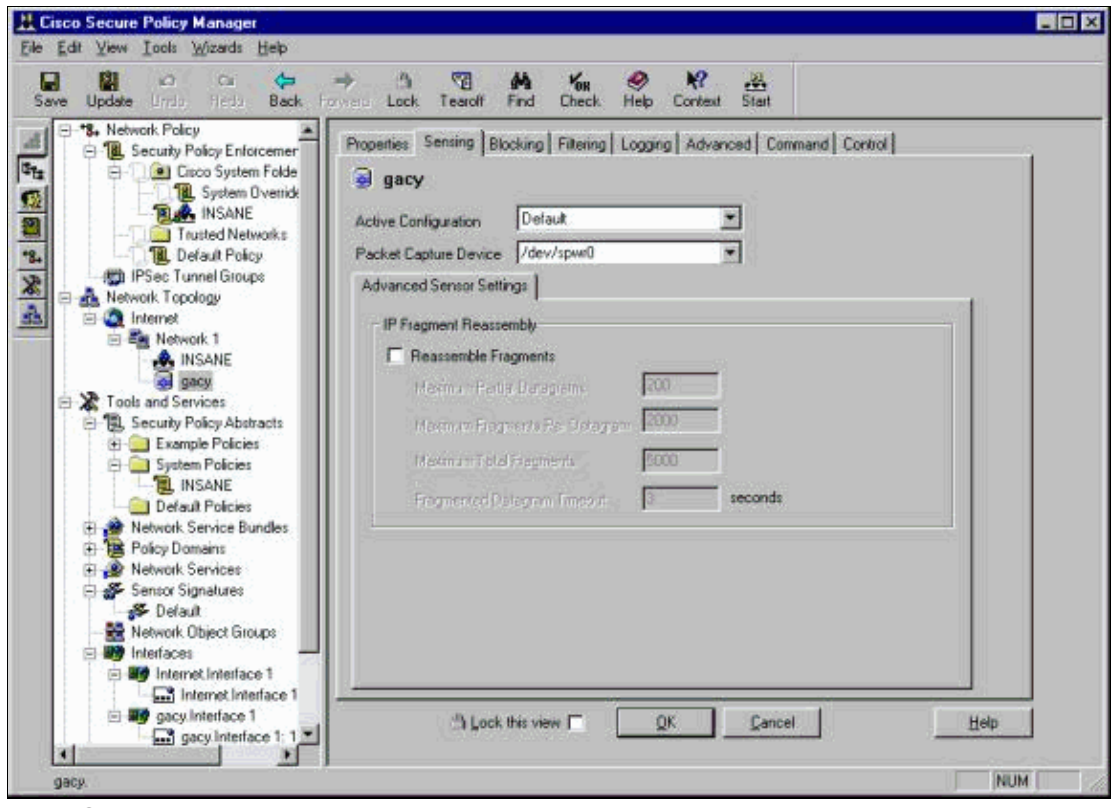

- 3. Click **OK** to continue.
- 4. Click the Update icon on the CSPM menu bar to update CSPM with the information.

**Note:** If everything goes well, a screen similar to this appears. Notice there are no red errors. Yellow warnings are typically ok.

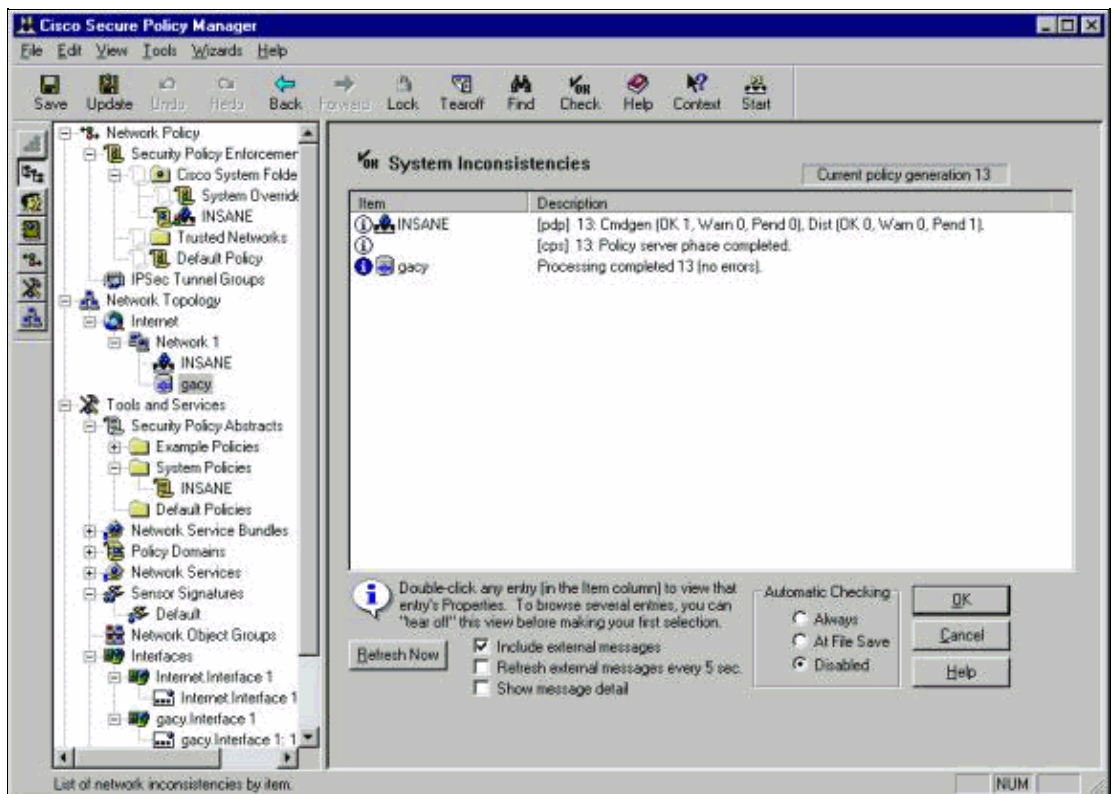

5. Select the Sensor in the network topology and click the Command tab to send the updated configuration to the Sensor.

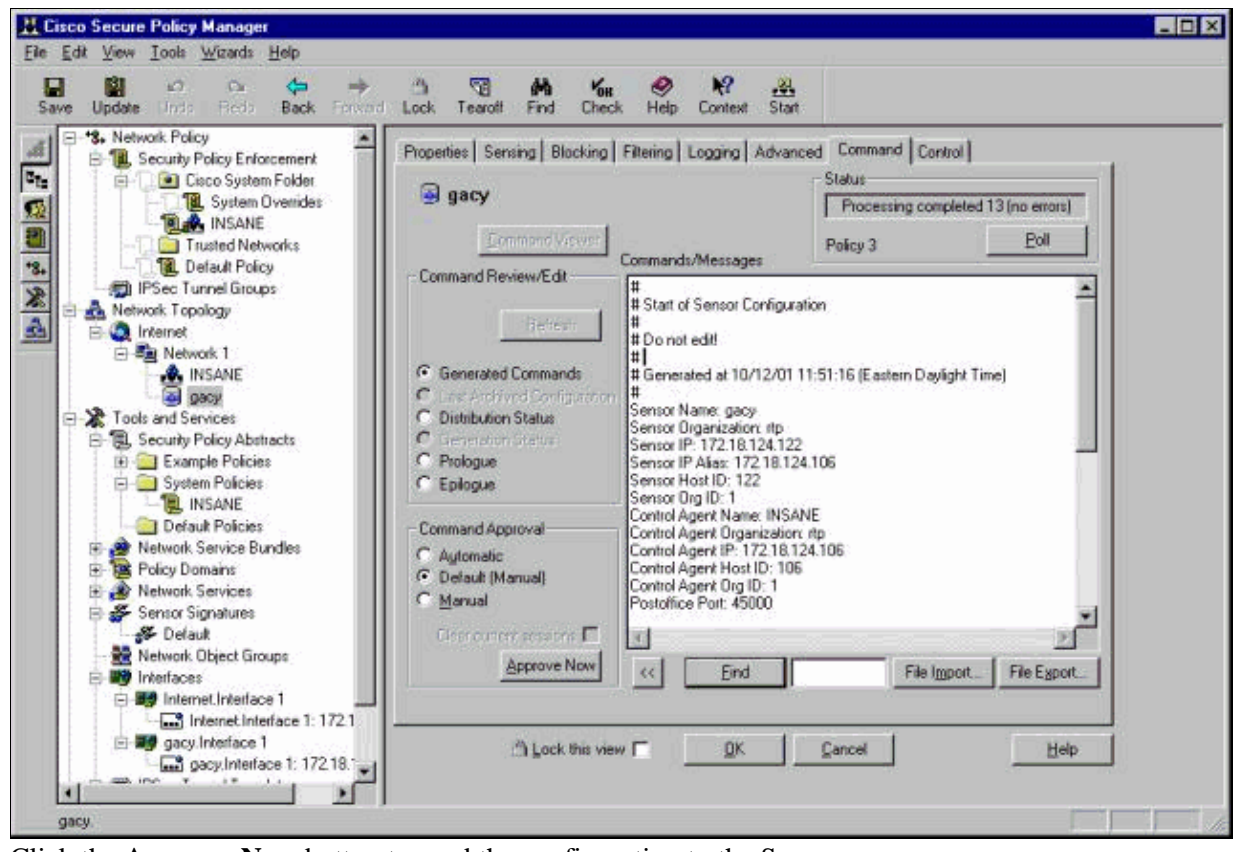

6. Click the **Approve Now** button to send the configuration to the Sensor.

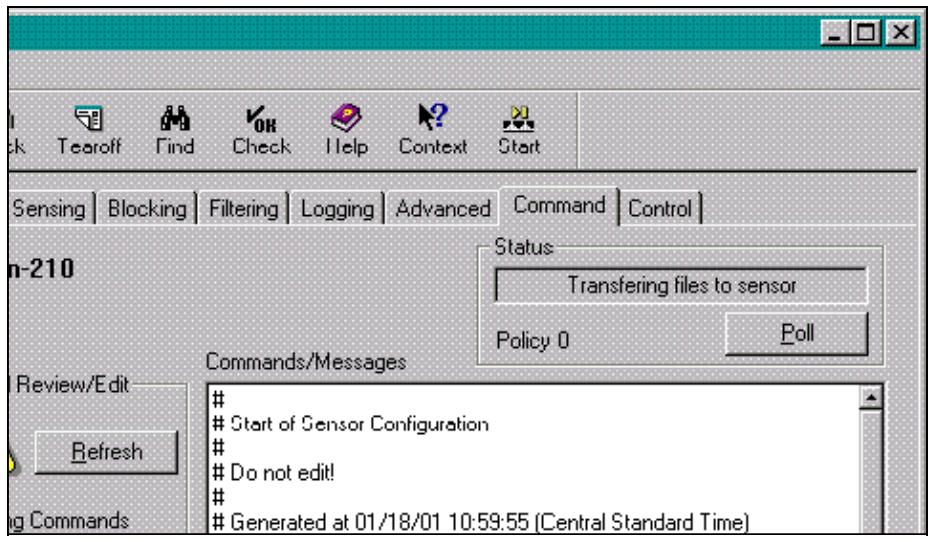

The Status pane displays the "Upload  $\langle # \rangle$  completed" message. This indicates a valid and complete transfer process. The Sensor is now updated and should now run normally.

If the Sensor is not running normally, go back to the Sensor and check the output of the **nrconns** command to make sure that the connection between the CSPM host and the Sensor is established.

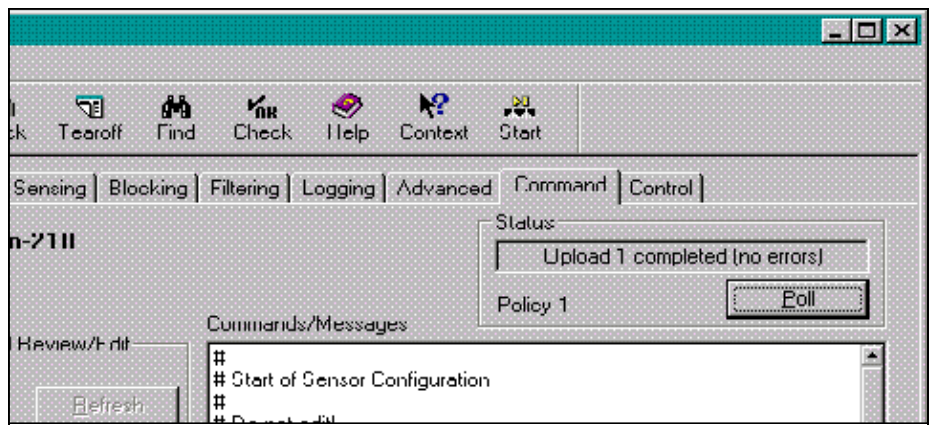

After this is complete, you can look for alarms that the Sensor sends to the CSPM host in the event viewer. To view the event viewer, from the CSPM main menu select **Tools** > **View Sensor Events** > **Database**.

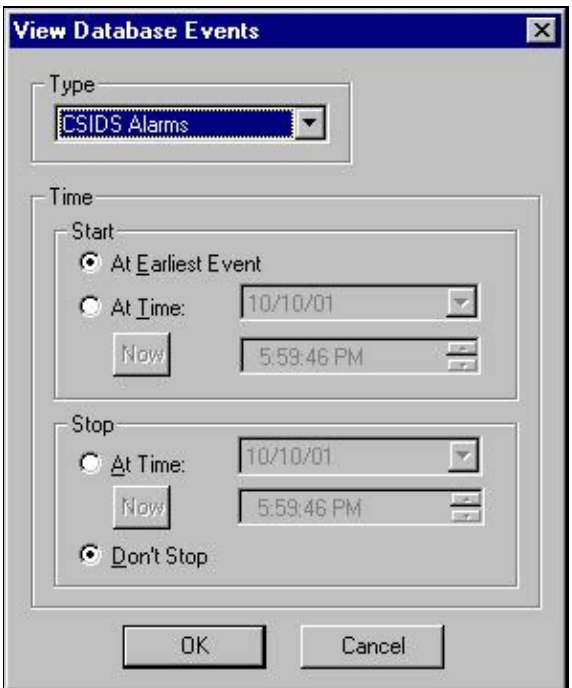

Click **OK** to display the events database window. Your screen will vary depending on the alarms that you may be getting.

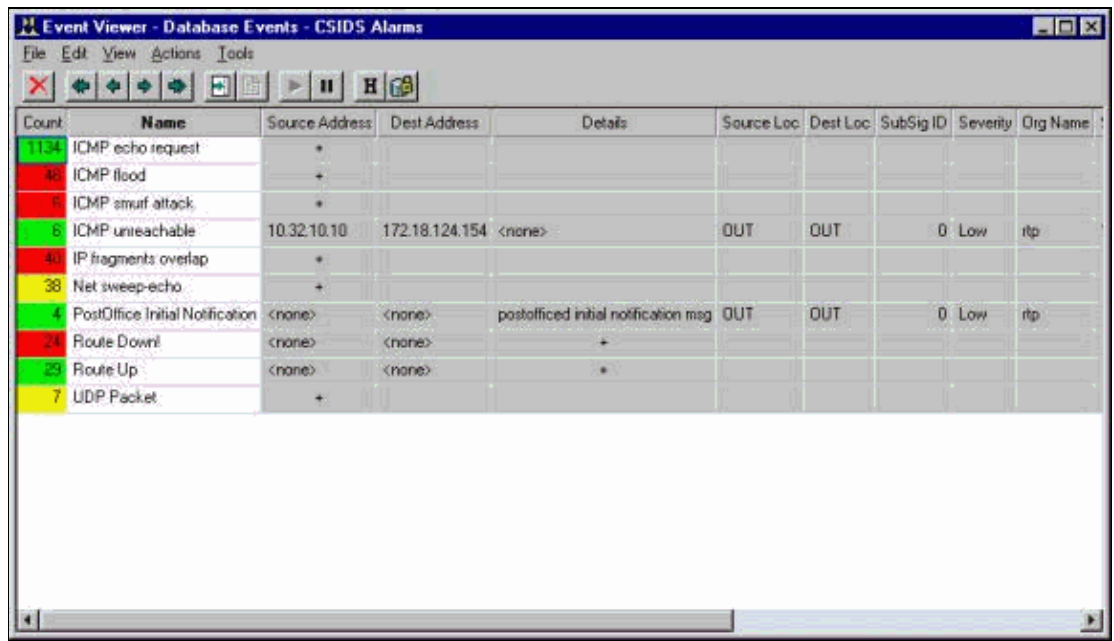

## **Related Information**

• **Technical Support & Documentation − Cisco Systems**

Contacts & Feedback | Help | Site Map © 2014 − 2015 Cisco Systems, Inc. All rights reserved. Terms & Conditions | Privacy Statement | Cookie Policy | Trademarks of Cisco Systems, Inc.

Updated: Jan 19, 2006 Document ID: 6117